# **Удаленный Доступ (Remote Access) к приложению IEEE Xplore Digital Library для мобильных и портативных устройств.**

Пользователям организаций, имеющих подписку, доступна возможность использования содержимого IEEE Xplore на мобильных устройствах и ноутбуках, находясь вне своих рабочих сетей. (*Функцию необходимо активировать, см. инструкции ниже)*

Для активации данной функции необходимо подключить личное устройство к сети Wi-Fi вашей организации/университета, войти в заранее созданный пользователем на платформе аккаунт, перейти в раздел «Мои настройки» (My Settings) и выбрать «Удаленный доступ» (Remote Access) на панели навигации. После этого они смогут активировать функцию, нажав кнопку «Установить удаленный доступ». Если пользователь желающий получить удаленный доступ зайдя на платформу не вошел в свой личный аккаунт, то после перехода в раздел «Мои настройки» понадобится сначала зайти в него и только потом нажимать кнопку «Удаленный доступ» (Remote Access) на панели навигации.

## **Использование функции удаленного доступа**

Для полноценного использования функции необходимо следовать некоторым рекомендациям:

• Использовать то же устройство, на котором была проведена процедура получения удаленного доступа;

• Использовать тот же браузер, который использовался для подключения удаленного доступа;

• Всегда входить в свой личный аккаунт на платформе IEEE Xplore.

Пользователи могут настроить удаленный доступ на любом количестве мобильных устройств.

## **Повторное подключение доступа.**

Удаленный доступ периодически необходимо восстанавливать. Это возможно только из сети организации-подписчика. После входа в свой аккаунт с IP- адреса организации, с устройства и браузера используемого для инициирования доступа, необходимо перейдите в раздел «Мои настройки» (My Settings) > «Удаленный доступ» (Remote Access). После этого нажать кнопку «Восстановить доступ» (Re-establish Access).

#### **Отключение удаленного доступа.**

Если вы хотите полностью отключить удаленный доступ, вы должны удалить соответствующий cookie-файл из своего браузера. Для этого перейдите в настройки конфиденциальности вашего браузера где и удалить нужный файл. Удаленный доступ связан с определенным браузером. Если вы хотите войти в IEEE Xplore со своей учетной записью IEEE Xplore без институциональной IP-аутентификации, вы можете либо удалить cookie-файл, либо использовать другой браузер.

Дальше наглядно показано, какие шаги надо сделать:

Чтобы воспользоваться функциями персонализации (такими как параметры поиска, сохраненные поисковые запросы, удаленный доступ) пользователям необходимо создать свою учетную запись на платформе IEEE, выбрав ссылку «Создать учетную запись» в верхней части любой веб-страницы, но только из сети организацииподписчика.

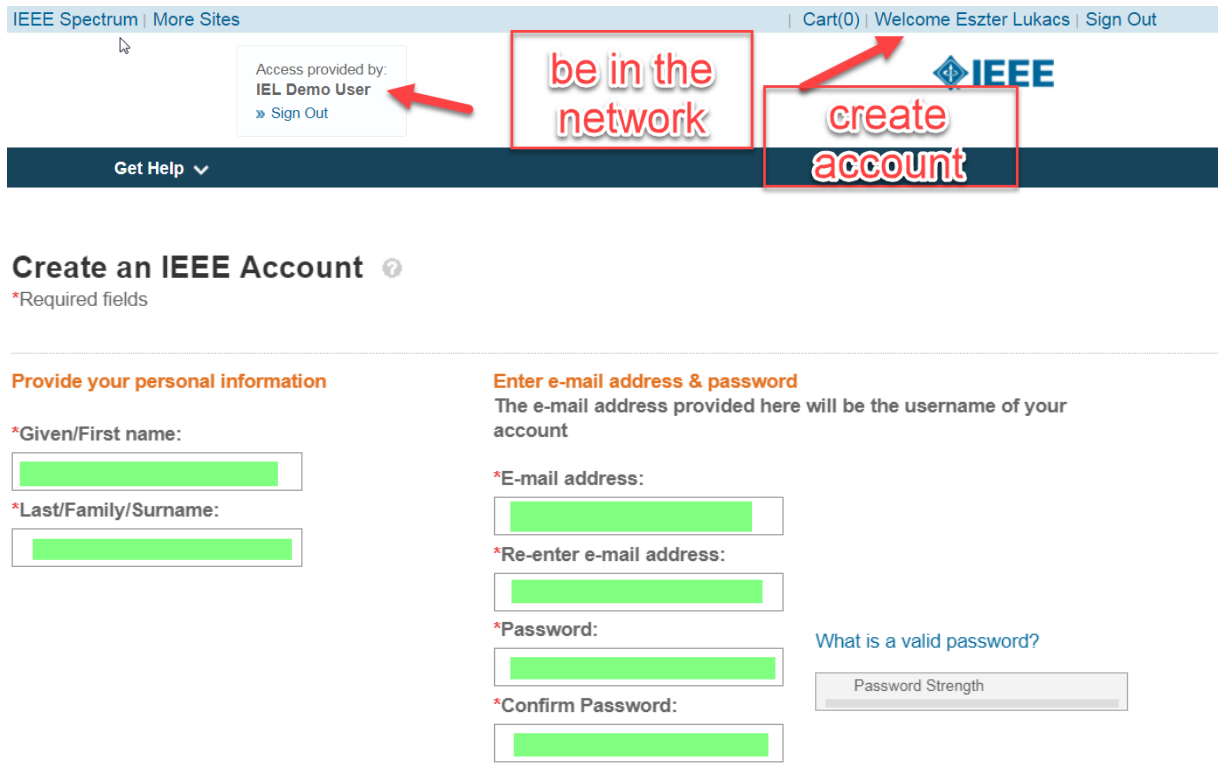

После входа в личную учетную запись пользователя перейдите в «Мои настройки» (My Settings) - «Удаленный доступ» (Remote Access):

#### Eszter Lukács, IEEE Client Services Manager [e.lukacs@ieee.org](mailto:e.lukacs@ieee.org)

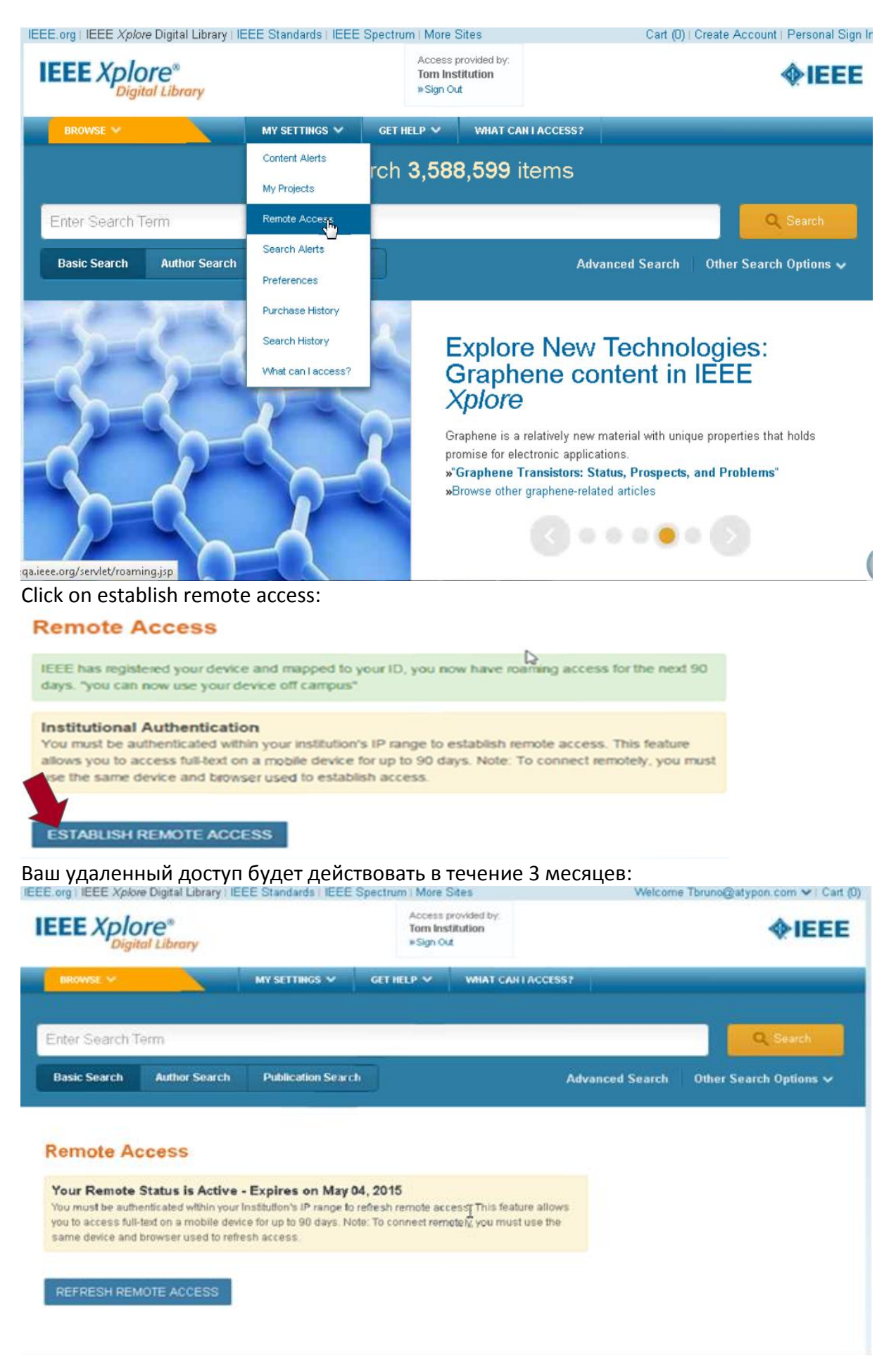